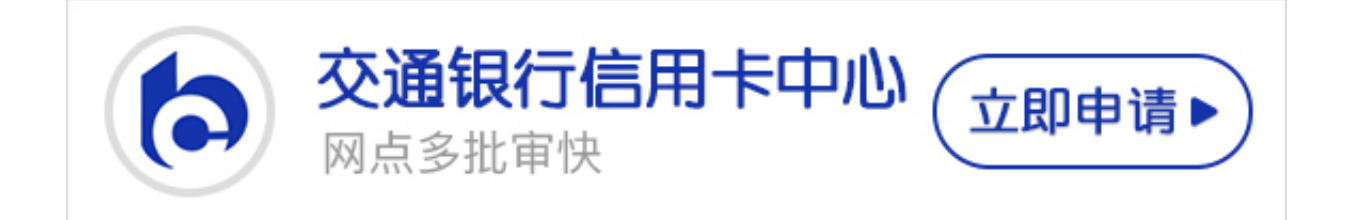

网络的盛行也促进了网上银行的发展,现在很多银行都有网上银行的服务,那么交 通银行信用卡网银怎么登陆?卡宝宝今天就给大家整理了交通银行信用卡网银登陆 方法。

**交通银行信用卡网银如何登陆?**

第一步:登录交通银行的官网

首先在浏览器上搜索交通银行的官网,选择有官网标识的网址点击进入,登录官网  $\overline{\phantom{0}}$ 

第二步:找到网上银行登录入口进行登录

在进入了交通银行的官网后,可以在官网主页看到网银的登录入口。选择"网上银 行",然后直接点击"登录"按钮。

第三步:下载安装安全控件

在点击"登录"之后,就会进入网银的登录窗口,首次登录需要先下载安装安全控 件。在登录窗口的"密码"那一栏处可以下载安装安全控件。

第四步:输入用户名和密码登录

在安装完安全控件后,再回到登录窗口,输入你在开通网银时设置的用户名和密码 ,再输入附加验证码,点击登录即可。

卡宝宝提醒大家,在首次登录安装了安全控件之后,下次登录就只需要输入用户名 、密码和验证码就行了。以上就是交通银行信用卡网银登陆方法,希望可以帮助到 大家。